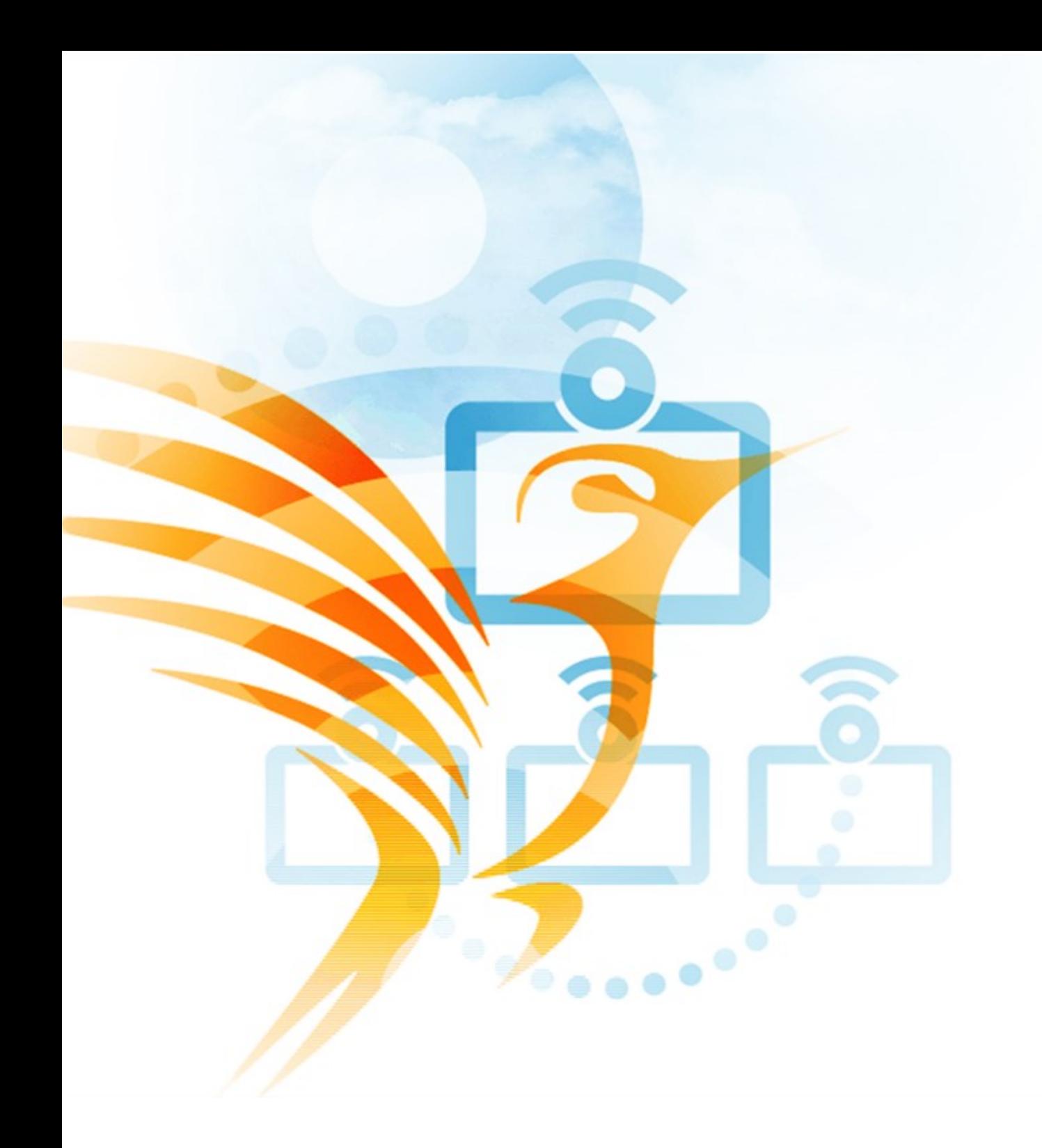

# Tutorial COLIBRI

COPYRIGHT © FCT|FCCN 2020 • COLIBRI.FCCN.PT • COLIBRI@FCCN.PT

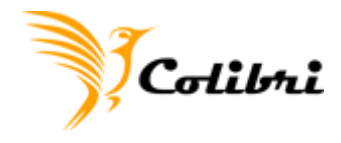

# Índice

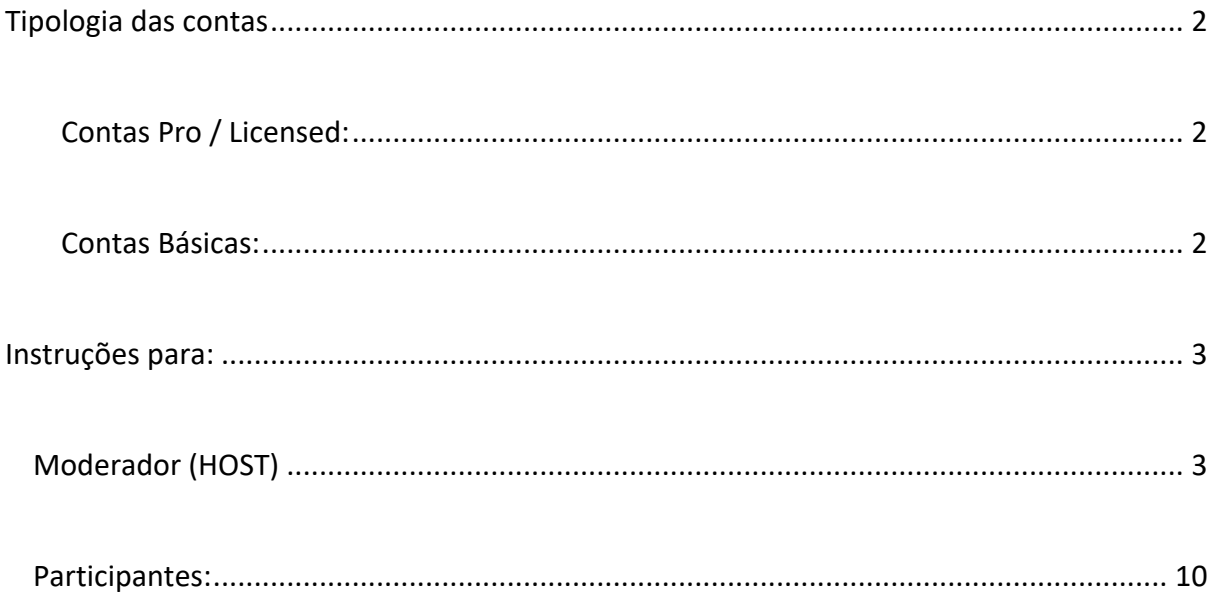

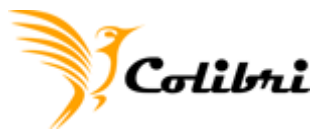

<span id="page-2-0"></span>Face à crescente procura do serviço, neste momento, pede-se uma maior atenção e moderação na sua autenticação.

O Colibri, trabalha com contas **flutuantes**, para todos os membros da rede RCTS. A contas Pro são válidas até duas horas após ter sido realizado o login federado na plataforma.

Caso não esteja em reunião duas horas após o login a sua conta irá ser reduzida para BASIC.

Terá de voltar a proceder à autenticação, sempre que quiser moderar uma nova reunião.

## **Tipologia das contas**

#### <span id="page-2-1"></span>**Contas Pro / Licensed:**

- Permitem realizar reuniões com mais de 40 minutos e um máximo de 300 participantes por sessão. *(disponíveis para contas staff ou faculty);*
- Possibilidade de gravação na cloud;
- Polls;
- Ligação a terminais de videoconferência (H.323);
- Breakout rooms;

#### <span id="page-2-2"></span>**Contas Básicas:**

● Permitem realizar reuniões com uma duração máxima de 40 minutos e um número máximo de 100 participantes por sessão.

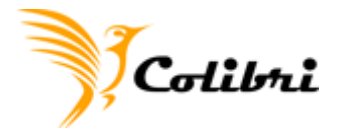

## <span id="page-3-1"></span><span id="page-3-0"></span>**Instruções para:**

## **Moderador (HOST)**

Se é moderador de uma sessão deverá seguir os seguintes passos:

**Nota:** Deverá autenticar-se antes de começar a reunião de forma a garantir que a sua sessão de trabalho é superior aos 40mins.

**1.** Aceder à plataforma em [http://colibri.fccn.pt/;](http://colibri.fccn.pt/)

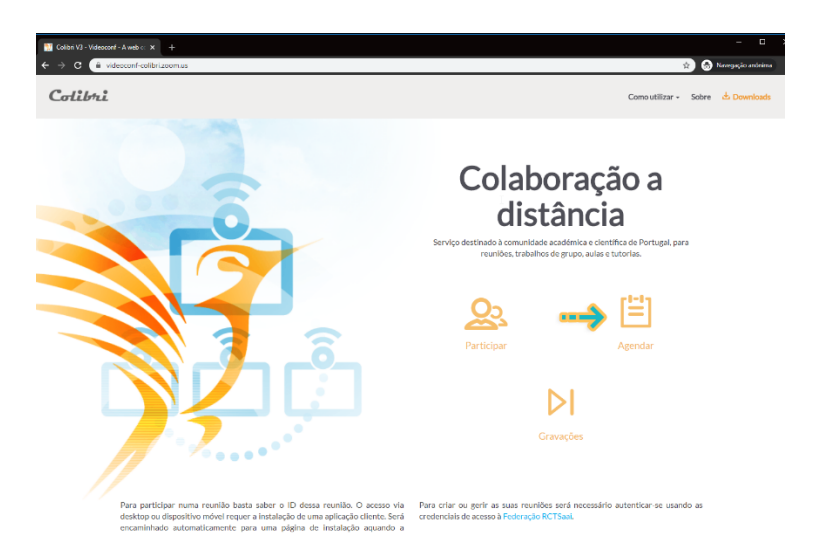

- **2.** Clicar em agendar;
- **3.** Realizar o login federado com as credenciais da sua instituição;

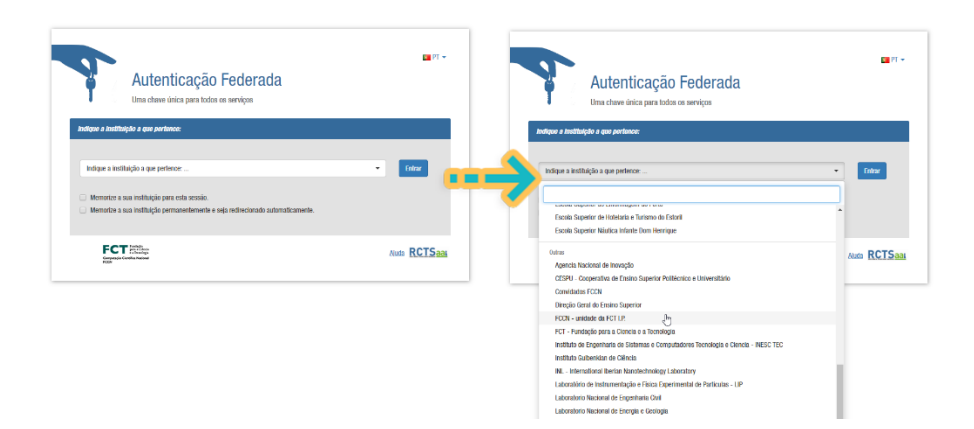

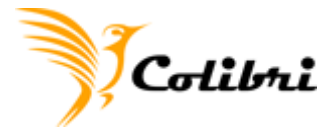

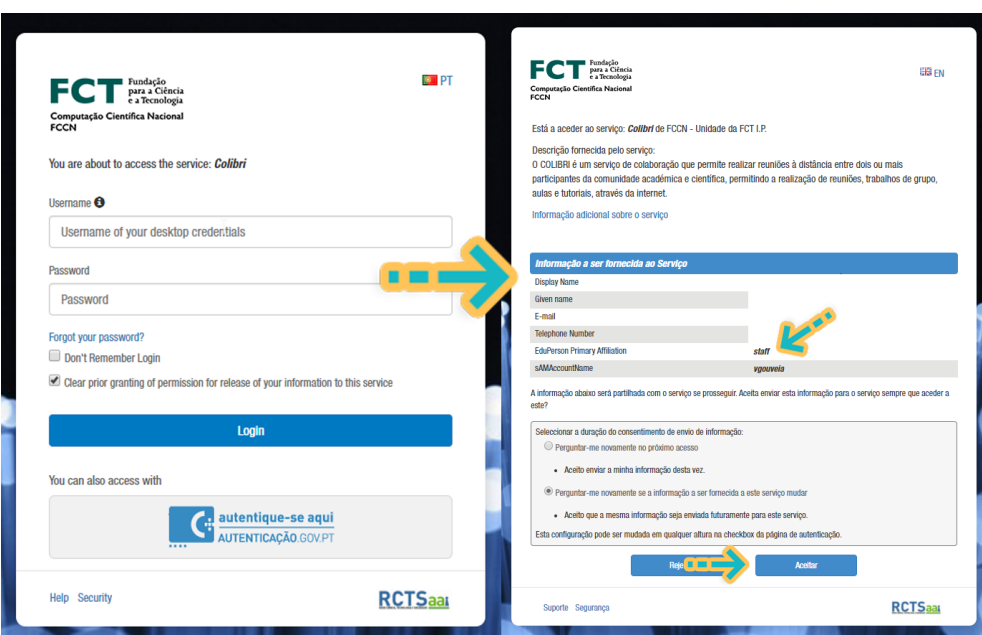

**4.** Validar se os seus dados estão corretos, mostrando o "Cartão Digital"

Sendo Professor, Investigador ou staff da instituição, deverá aparecer *staff* ou *faculty* no campo *EduPerson Primary Affiliation*. Caso isto não se verifique, deverá contactar o departamento de informática da sua instituição para corrigir esta informação.

**5.** Aceitar as condições e cookies do site;

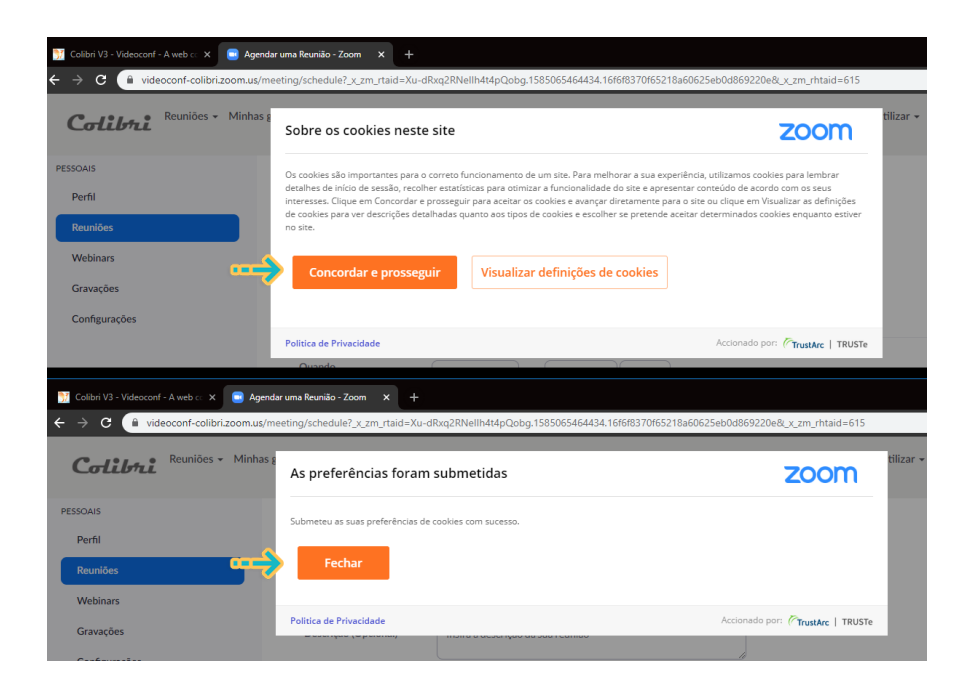

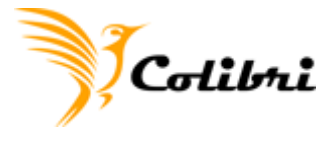

- **6.** Entrar na página de agendamento de reunião.
	- i. Preencher o tópico da reunião;
	- ii. Escolher uma data para quando irá ser a reunião;
	- iii. Qual a duração estimada da reunião,

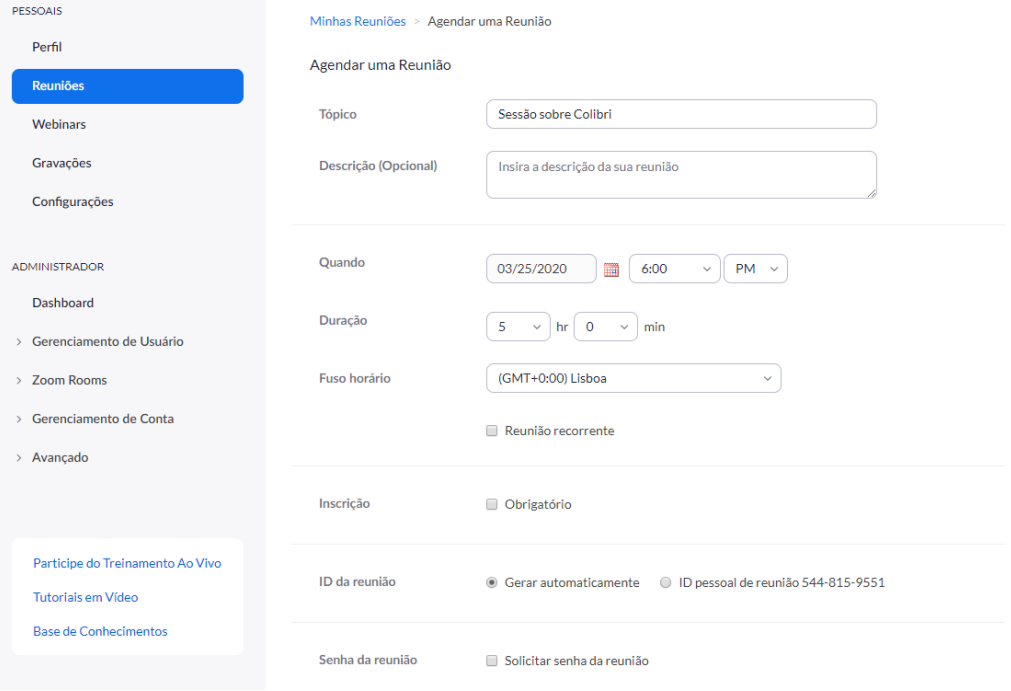

**7.** A opção: **Reunião recorrente**, permite agendar de uma forma automática todas as suas futuras reuniões.

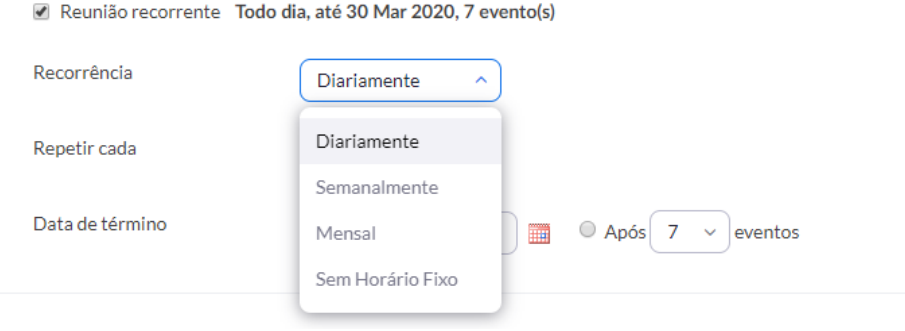

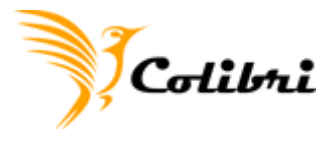

**8.** A opção: **Inscrições,** é facultativa e só deverá ser assinalada, caso pretenda ter uma validação de quem se registou na sessão.

Inscricão

✔ Obrigatório

**9.** Na opção: **ID da reunião**, aparece assinalada por defeito **gerar automaticamente um ID**, esta definição deverá ser mantida.

**10.** A opção: **senha** é facultativa,

**11.** As opções de **vídeo** e **áudio** aparecem assinaladas automaticamente, pelo que deverão ser mantidas.

**12.** Nas **opções de reunião**: sugerimos que ative:

- a. Habilitar entrada antes do anfitrião
- b. Desativar o som dos participantes após a entrada
- **13.** Por fim, clicar em **Salvar**

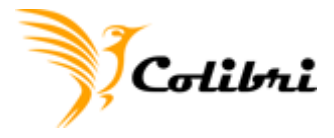

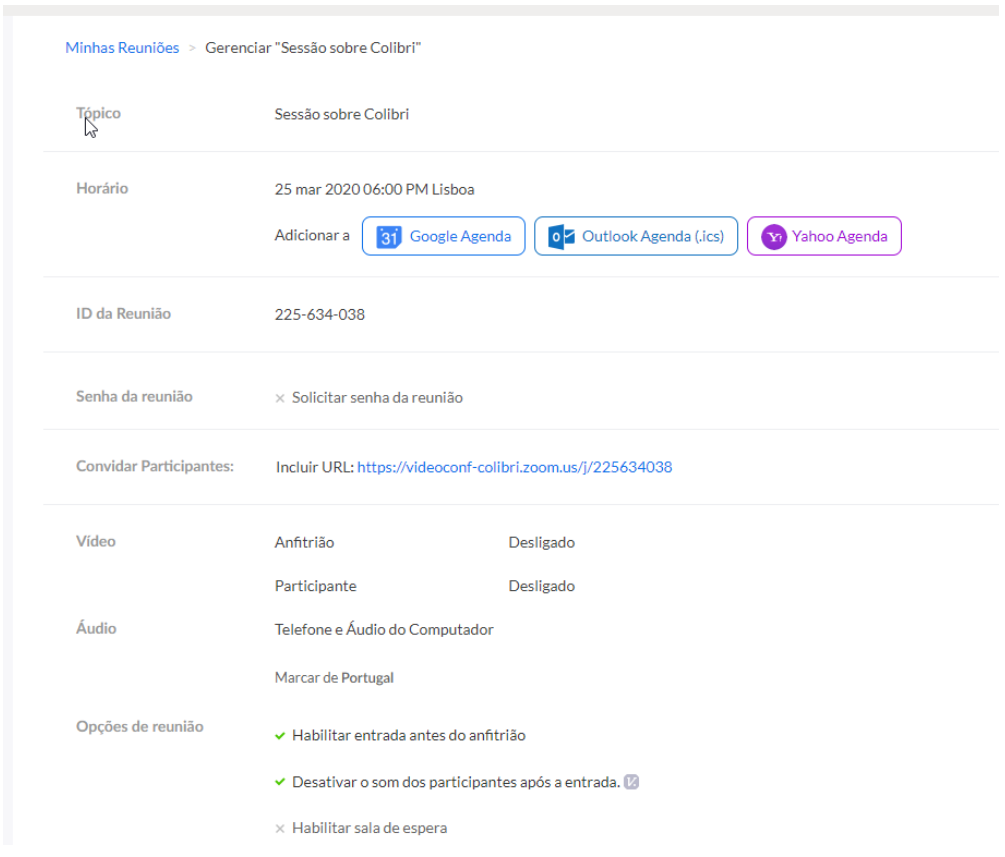

Feito o agendamento, é redirecionado para a página com todos os detalhes da sua reunião.

**14.** Partilhar o "link" ou "ID" da sua sessão por email, ou noutra plataforma colaborativa e/ou rede social, com os vários participantes;

a. O dia do agendamento, não tem de ser o dia da reunião. Poderá agendar reuniões para o dia/ semana/ mês seguintes.

**15.** Antes de iniciar a sua reunião, deve garantir que faz os passos *1. e 3. deste tutorial:* o login federado no Colibri, antes da sua sessão começar. Assim, irá garantir que a sua conta ficará como **PRO** / **Licensed**.

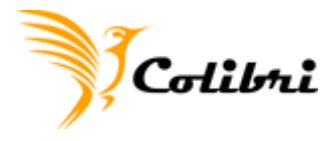

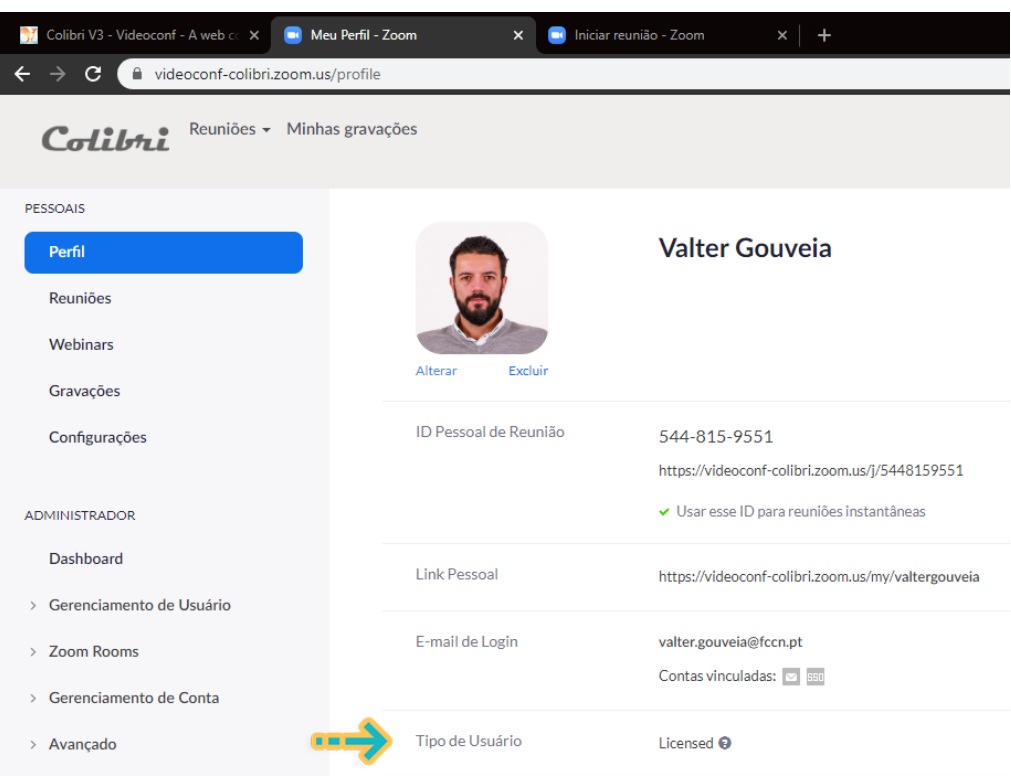

Caso tenha feito todos os procedimentos de forma correta, e a sua conta se mantiver em modo **BASIC**, sugerimos duas indicações:

- a. Limpar o cache e cookies do browser
- b. Navegar numa janela sem registo (anónima).

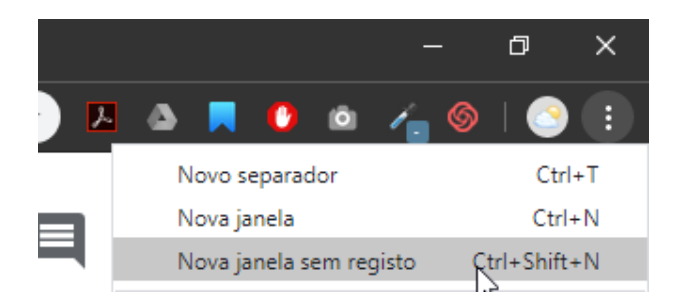

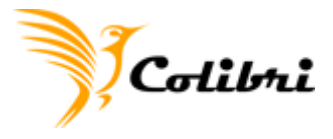

**16.** Com a sua conta em modo PRO, clique no link da reunião, será redirecionado para a reunião na aplicação ZOOM.

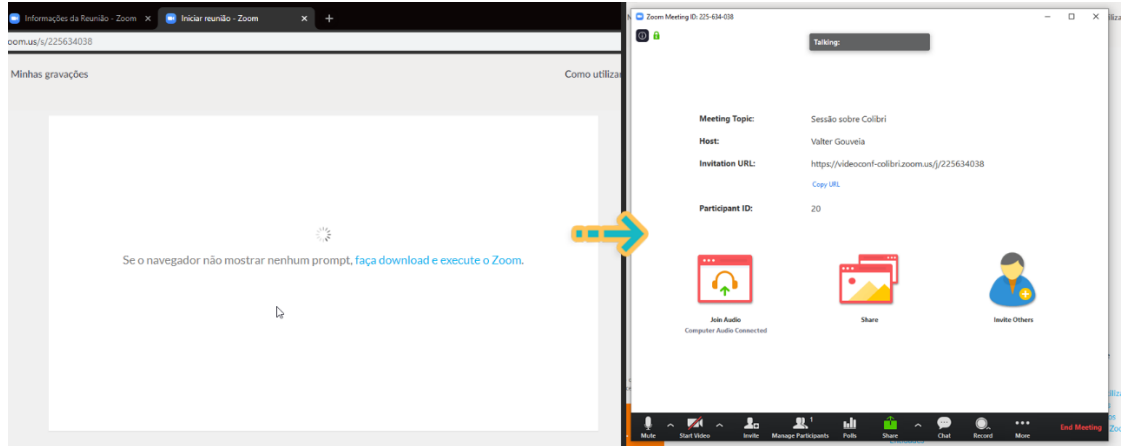

**17.** Outra forma de verificar se a sua conta é PRO, durante a reunião, basta ver na barra da aplicação ZOOM:

- a. se tiver a opção Polls ativa,
- b. se consegue gravar a reunião na Cloud;
- <span id="page-9-0"></span>c. se tem a opção Breakout Rooms,

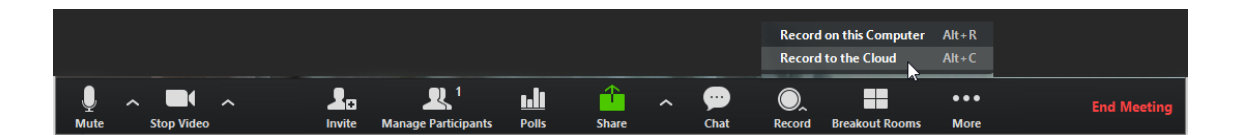

Caso contrário, a sua conta está no modo BASIC. Repita os passos de autenticação.

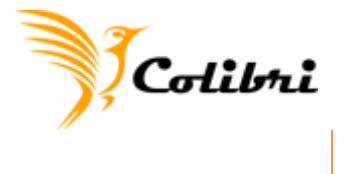

## **Participantes:**

Se vai participar numa sessão deverá seguir os seguintes passos:

- **1.** Aceder à sessão via "link" partilhado pelo moderador da sessão,
- **2.** Descarregar e instalar a aplicação *(numa primeira utilização)*

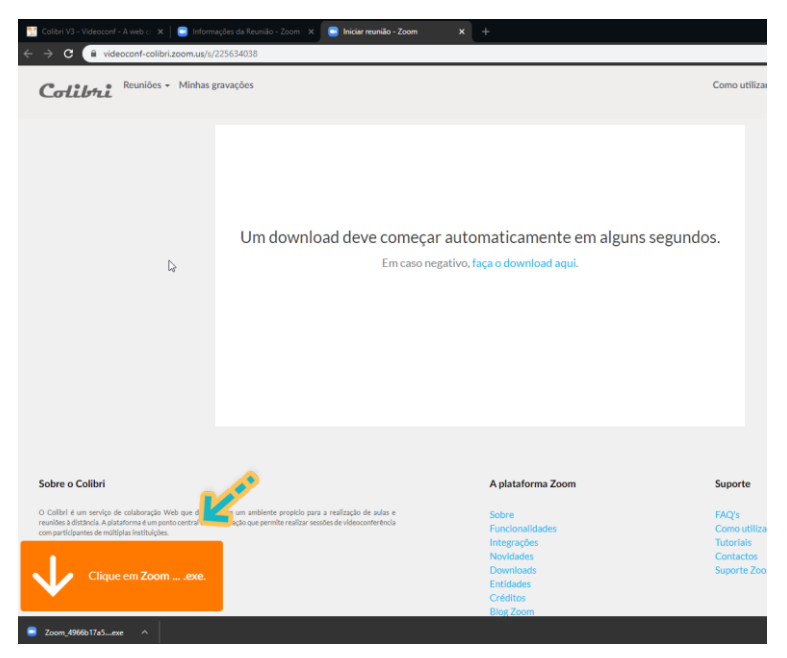

- **3.** Abrir a aplicação ZOOM
- **4.** Clicar em "Join a Meeting"

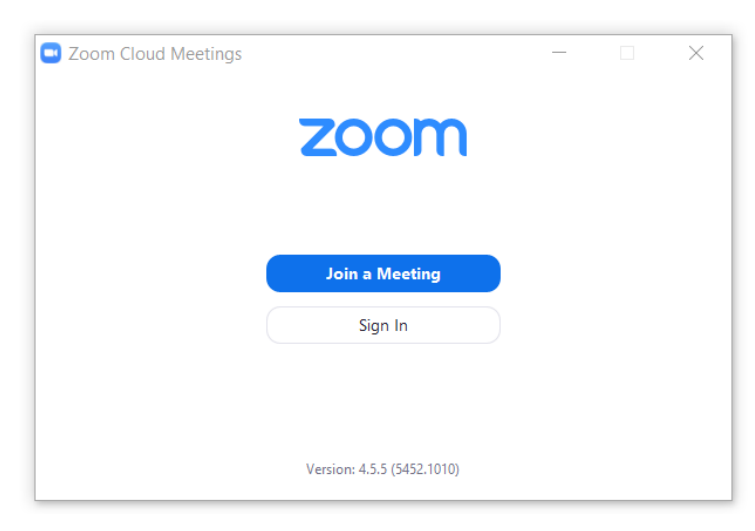

**5.** Colocar o "ID" da reunião partilhado pelo host e o seu nome.

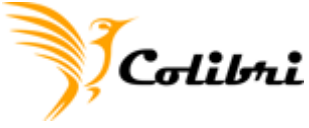

- a. Exemplo: os últimos dígitos disponíveis neste link: [https://videoconf](https://videoconf-colibri.zoom.us/j/158054117)[colibri.zoom.us/j/158054117](https://videoconf-colibri.zoom.us/j/158054117) são o ID da reunião, então na aplicação deverá preencher "158-054-117",
- b. Escrever o seu nome,
- c. Clicar em **Join**.

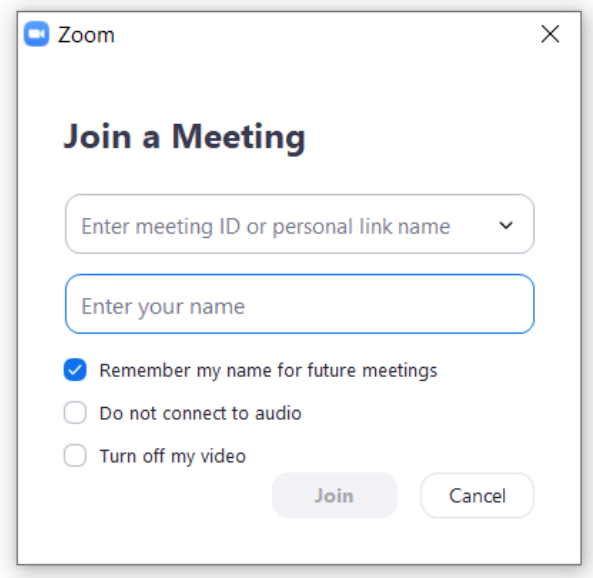

**Nota:** Os participantes devem evitar fazer o login na plataforma, visto que não é necessário

para a sua participação na reunião.